## **DSL-360T/300T – Einrichtung als Bridge / Brücke**

**Zum Betrieb als Modem mit einer Zugangssoftware oder mit einem DSL-Router.** 

1. Stellen Sie den Rechner entsprechend der Anleitung in der dem Gerät beiliegenden "Anleitung zur Schnellkonfiguration" (Quick Installation Guide) ab Seite 17 (Anhang) ein.

2. Greifen Sie wie in der "Anleitungs zur Schnellkonfiguration" auf Seite 14 erleutert auf die Konfigurationsoberfläche des DSL-360T/300T zu.

Als **Usernamen** und **Password** geben Sie **admin** ein und klicken auf **Login**.

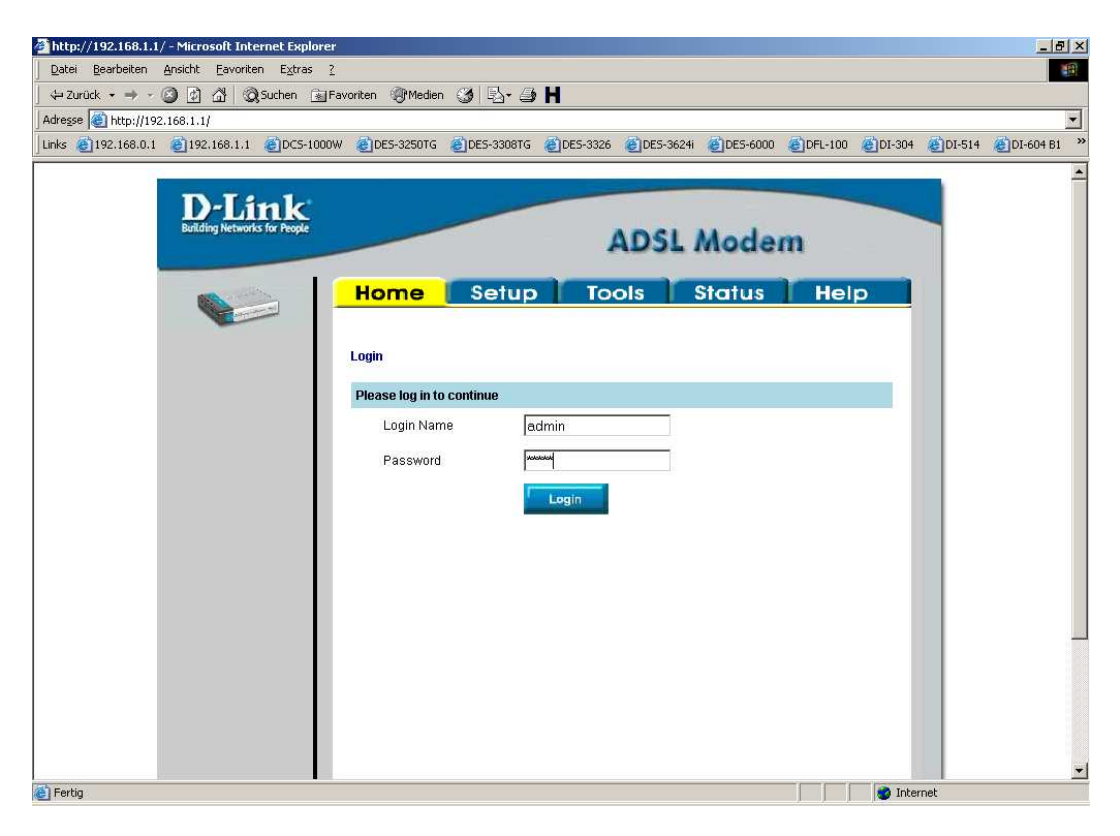

## 3. Klicken Sie oben auf **Setup**.

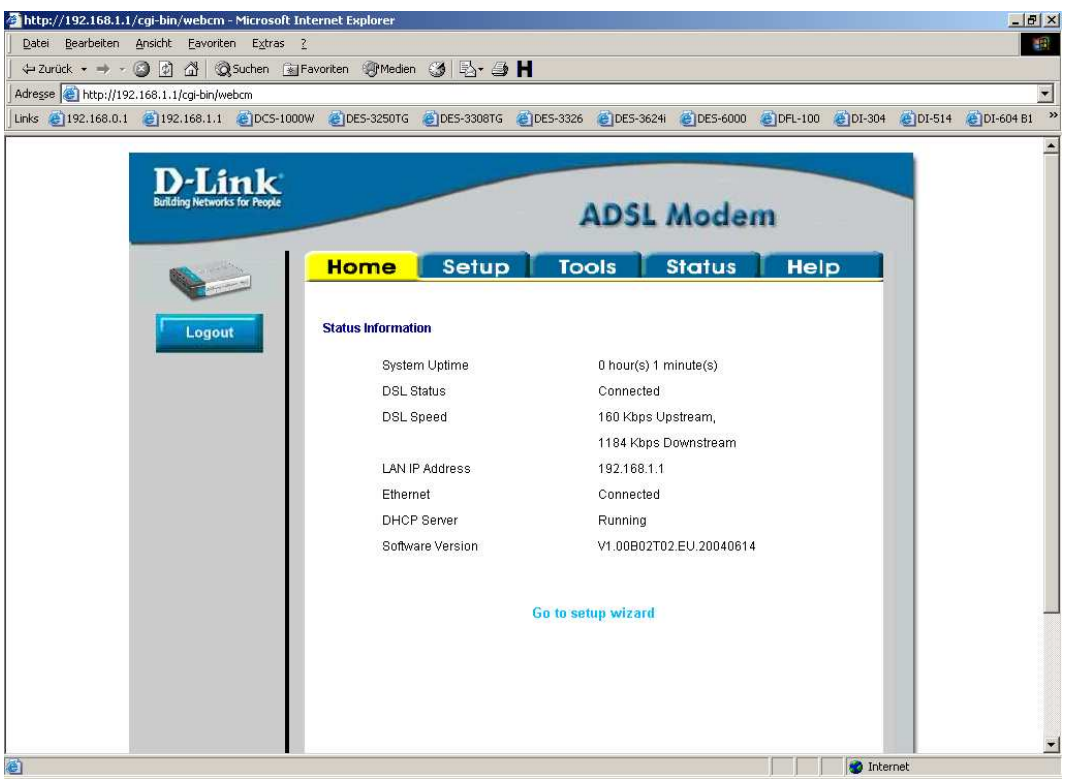

4. Klicken Sie links auf **Connection**.

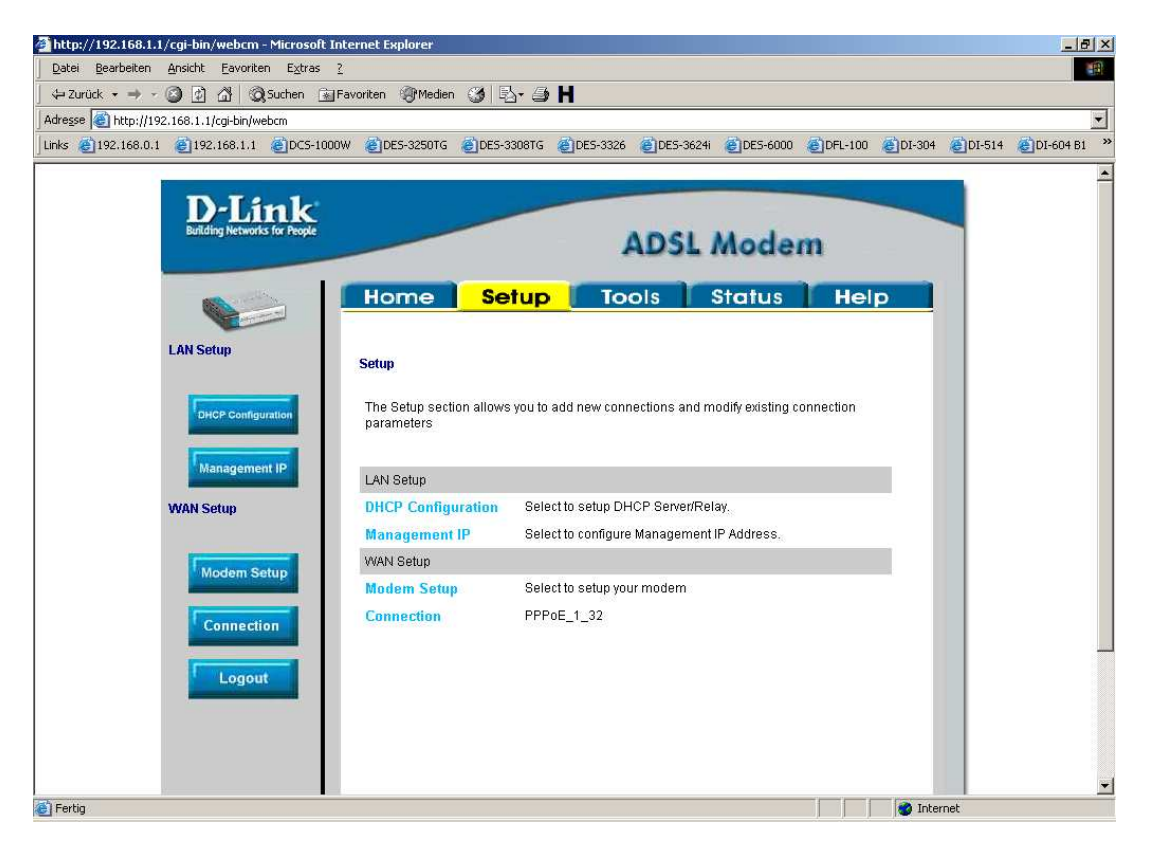

5. Wählen Sie rechts bei **Type Bridge** aus.

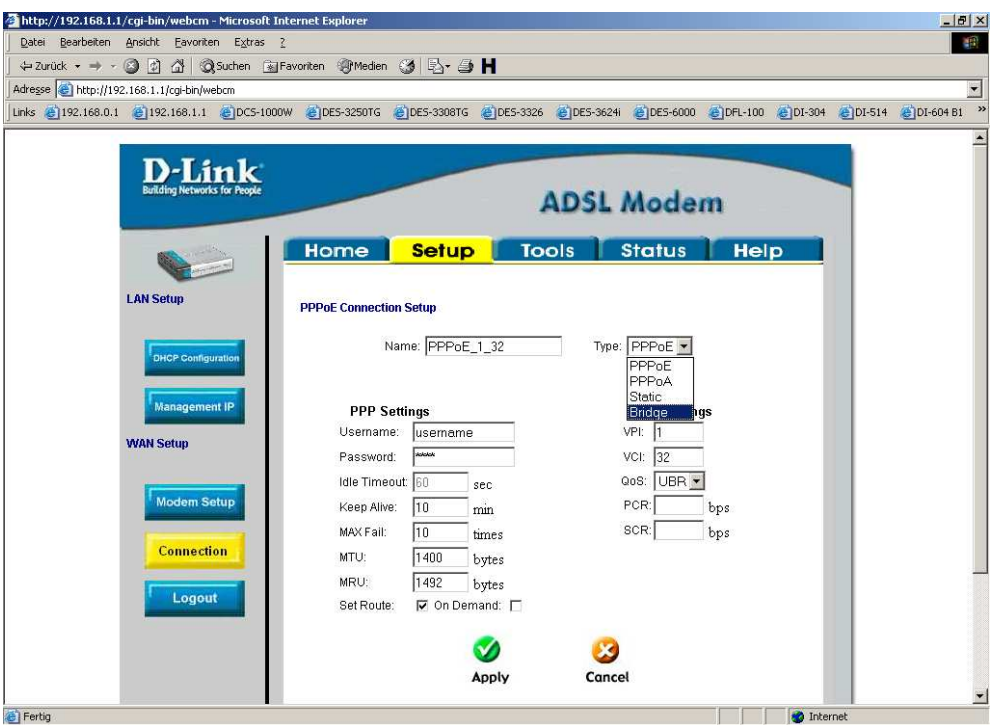

6. Das Menue verändert sich, stellen Sie wenn nötig den VPI und VCI Wert entsprechend Ihres Providers ein, in den allermeissten Fällen ist dies in Deutschland VPI = 1 und VCI = 32, in der Schweiz VPI =  $8$  und VCI = 35.

Fragen Sie ggf. bei Ihrem Provider nach.

Klicken Sie auf **Apply**.

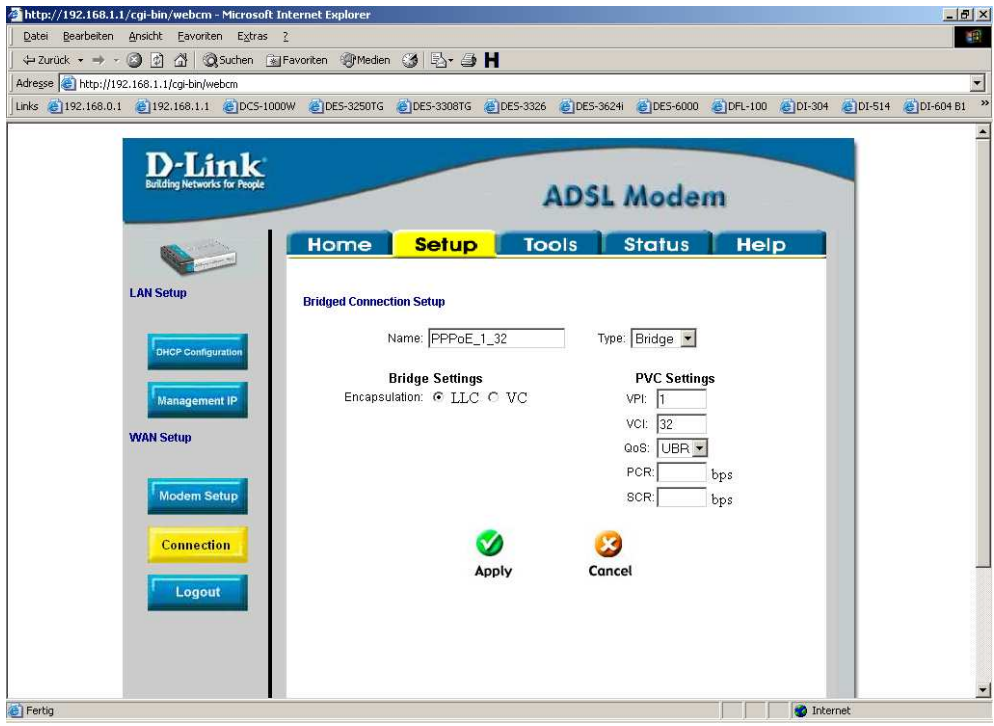

7. Nachdem die Einstellungen übernommen sind klicken Sie oben auf **Tools** und dann links oder im Fenster auf **System Commands**.

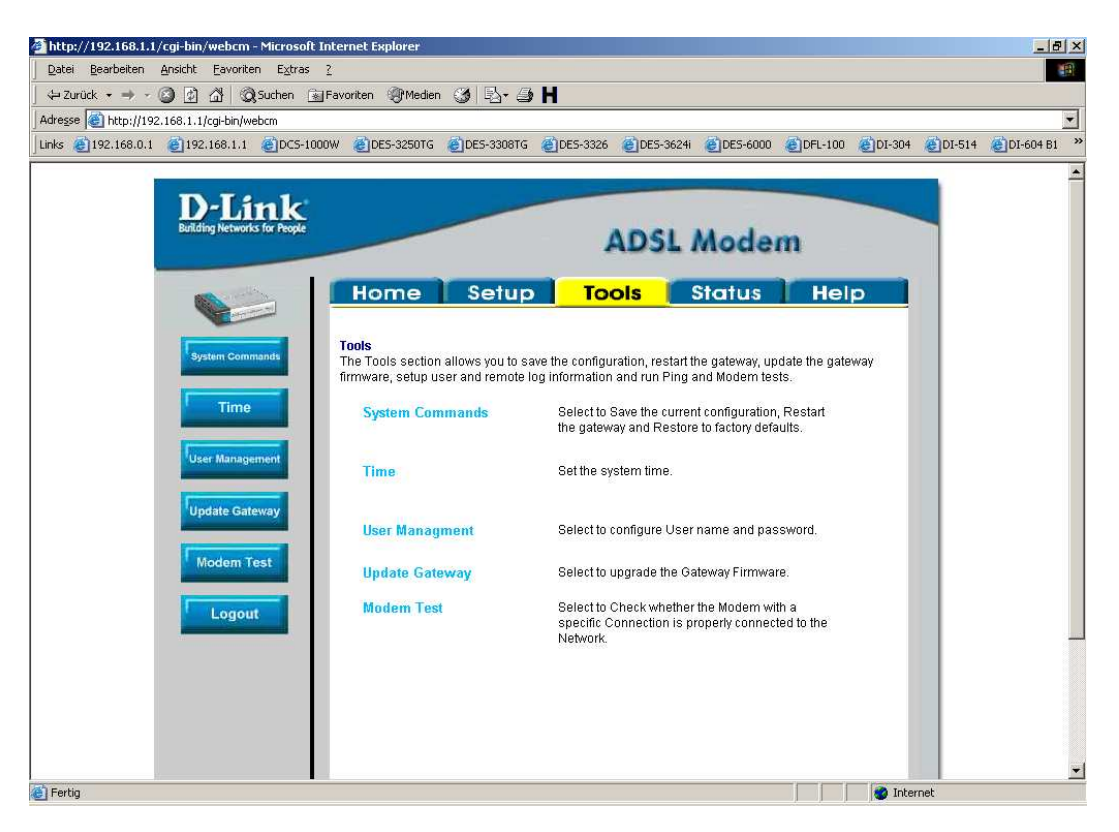

8. Um die Konfiguration dauerhaft in das DSL-360T/300T zu speichern klicken Sie auf **Save All**.

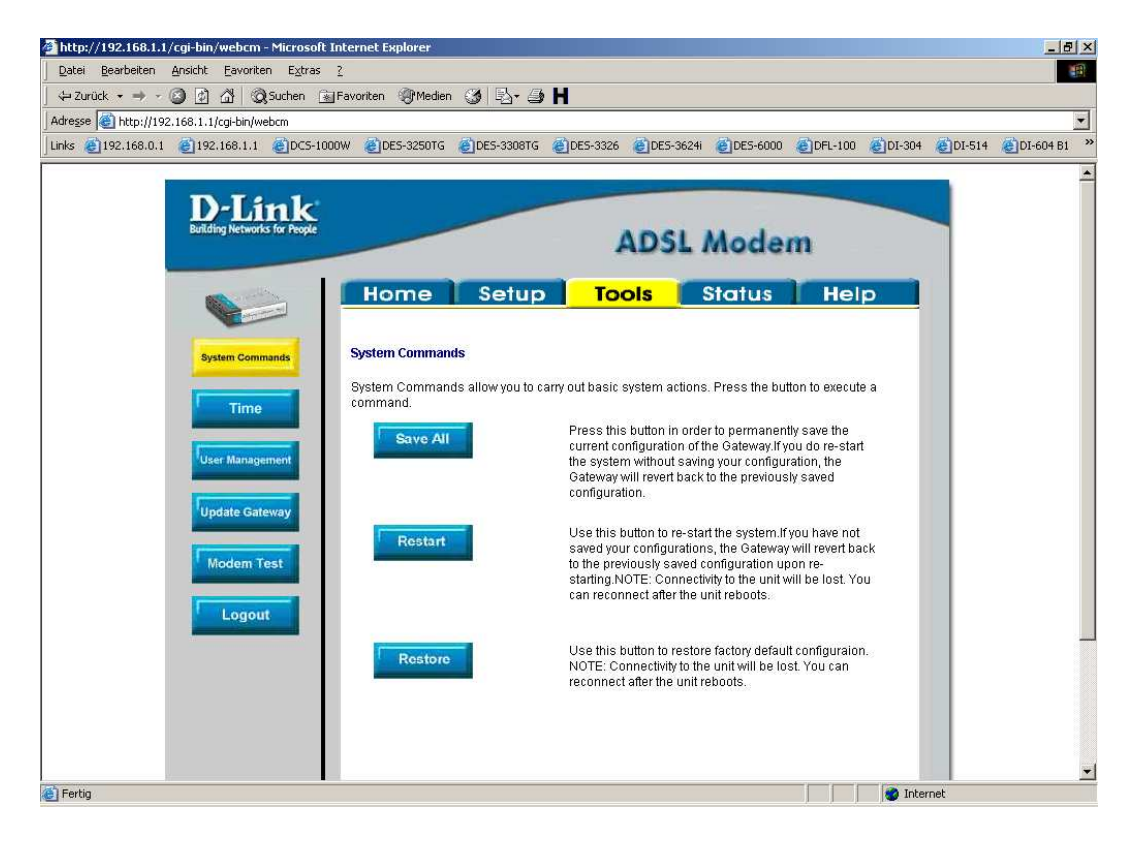

## 9. Klicken Si auf **Back**.

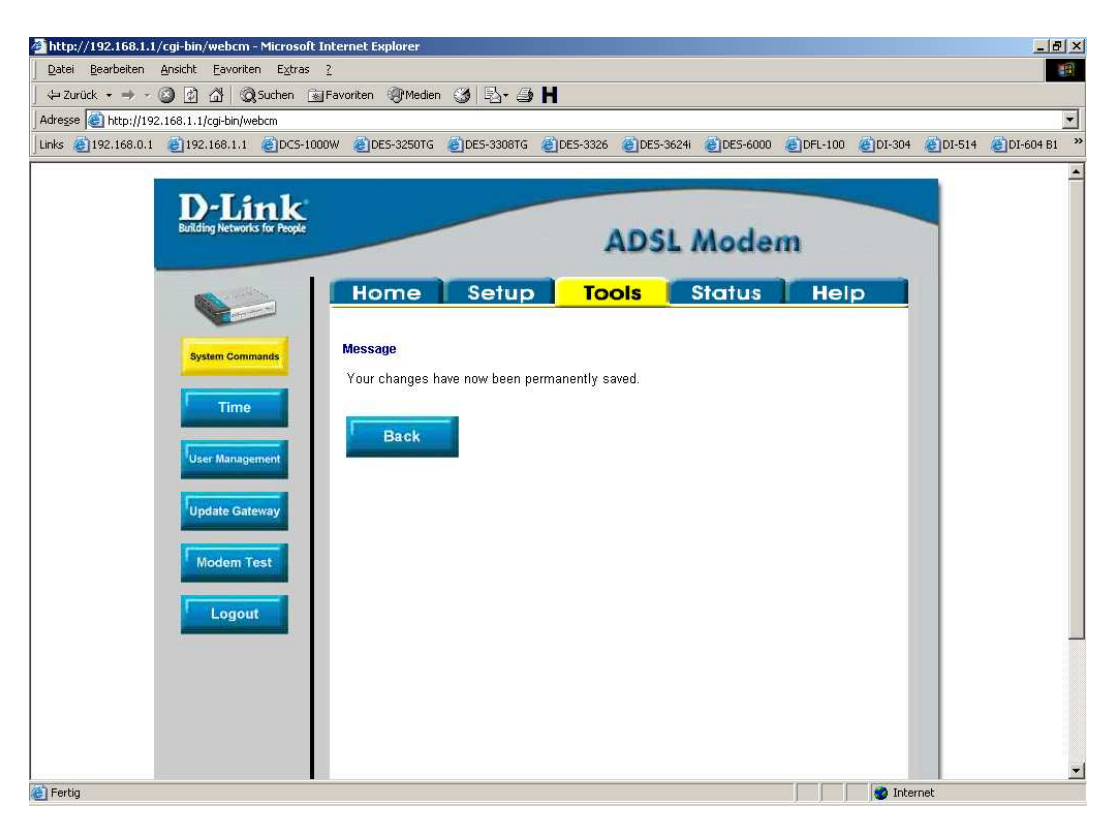

10. Klicken Sie auf **Restart** damit das DSL-360T/300T neu startet und die Einstellungen wirksam werden.

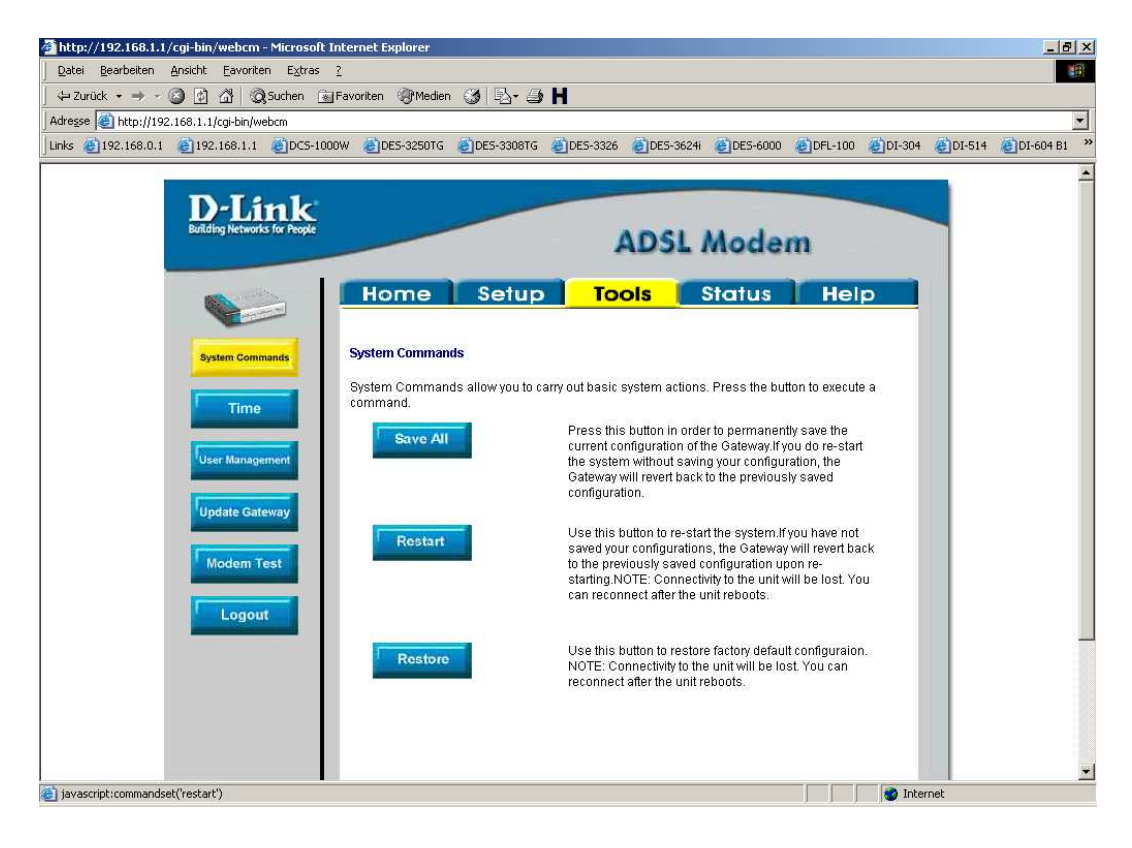

## 11. Klicken Sie in dem aufpoppenden Fenster auf **OK**.

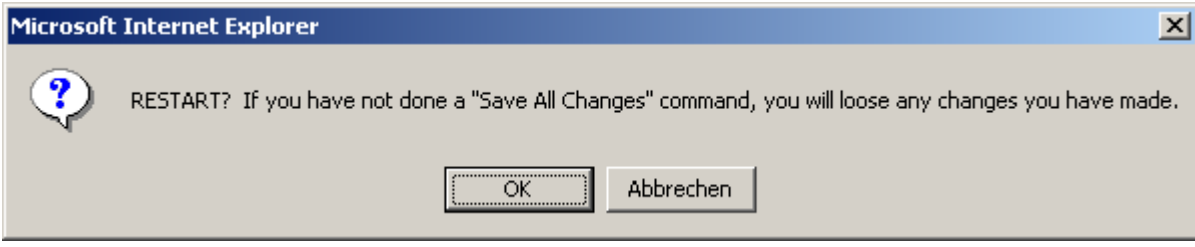

Damit ist die Konfiguration des DSL-360T/300T abgeschlossen, richten Sie danach Ihre Zugangssoftware, DFÜ-Verbindung oder DSL-Router entsprechend den Angaben des Providers bzw. Herstellers ein.